Specialized Data Systems, Inc.

#### Welcome

We want to welcome you to Parent Connect! This guide will provided you with basic information on how to login, navigate Parent Connect, run reports and other useful information within your site. We hope you find Parent Connect to be a utility that allows you and your student to see and communicate with us!

### Login

Follow the below instructions to login.

- 1. Locate your Parent Connect link.
  - This is provided to you from your school either through a letter or email.
  - In most cases you will be accessing the link from your school's web site.
- 2. Enter User ID and Password.
- 3. Click Login.

## **Change Password**

If you would like to change your password at anytime please follow the below instructions.

- 1. Locate your Parent Connect Link.
- 2. On the login screen enter in your current User ID and Password.
- 3. Click on Forgot or Change Password?
- 4. Enter a New Password.
- 5. Type the same in Confirm Password.
  - At this time, you will also have an option to set up security questions in the event that you forget your password in the future.
- 6. Click Submit.

Dynamic Software for Your School

# **Parent Connect**

Specialized Data Systems, Inc.

### **Navigate**

Once you have logged into Parent Connect take a look at the layout of the website.

- > On the **left** you will see several buttons you can click on to view different information about your student. For example click on the **"Schedule"** tab and you can view Jay's Schedule.
- Your school controls which areas are available to parents and students. Your actual Parent Connect may not have all options listed below.
- > Also notice at the top of the page you can see the school information in the **light blue box.** 
  - ¬ If the superintendent's name is underlined, it is a "hot link" to his email address.
  - ¬ If the principal's name is underlined, it is a "hot link" to her email address.
  - The words "Attendance" and "Discipline" are also hot links to email addresses if the school has completed this information.

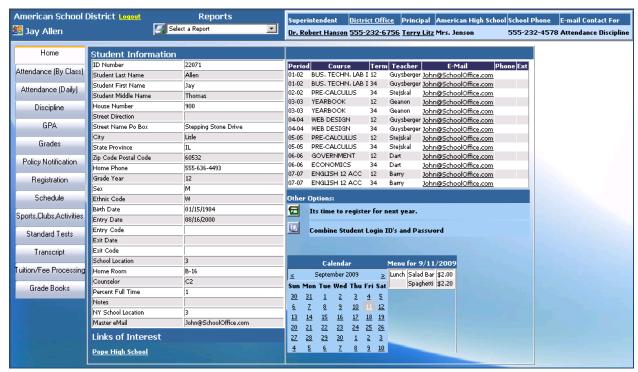

Specialized Data Systems, Inc.

# **Other Options**

1. **"It's time to register for Next Year":** This icon brings you (parent/student) to an area where you can pick courses for the next school year.

**Note:** Schools that are not currently utilizing this feature may not display this option.

- 2. "Combine Student Login Id's and Password": If you have multiple students in the Parent Connect system you can use this option to combine the accounts. This gives you (the parent) the ability to use only one login name and password and have access to all student accounts on the same screen.
  - You will need to enter in the other students' user ID and password, and then click on Combine.
  - Repeat for all students that you want to combine. The next time you login, you will see all combined students listed in the top right corner. Click on the desired student to view their information.
- 3. **"Request changes to your demographic information":** This icon opens a new window to an area where you can update limited demographics information for your child.
  - > Fields will be limited by the school.
  - > Suggested data changes will not take affect until approved by the school.

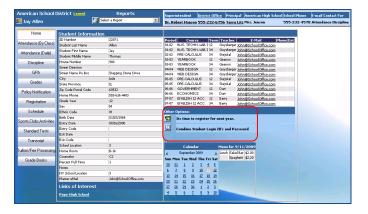

Specialized Data Systems, Inc.

## **Calendar**

Your school may use the calendar to inform students and parents of daily meal selections. Click on the date and information, if entered by the office, information will display to the right of the calendar.

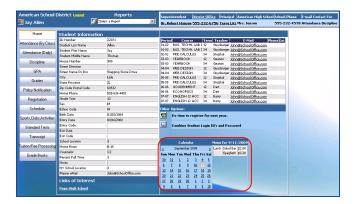

## **Reports**

Your school may opt to allow reports such as the Student's Schedule to be printed from the Parent Connect site. Available reports can be found in the "Reports" drop down box located at the top left of the Parent Connect site.

- 1. Select report from the "Reports" drop down box located at the top left of Parent Connect.
- 2. Click , located to the left of the drop down box.

  - It is recommended that you include your school's Parent Connect site as a trusted site in your browser. In some instances, you may need to turn off pop up blockers in order to display and print a report.

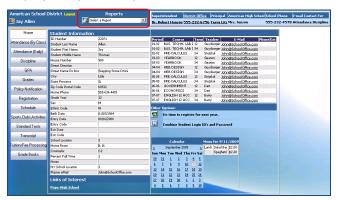

Specialized Data Systems, Inc.

# **Links of Interest**

If your school has entered a link to another site for your knowledge, it will be listed in this area. Click on the link and it will open in a new window.

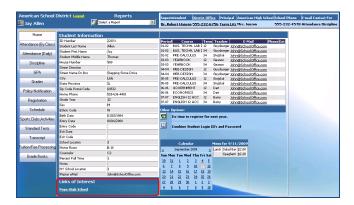

# **Contact Information**

Contact information, including school phone number, can be found at the top of the Parent Connect screen.

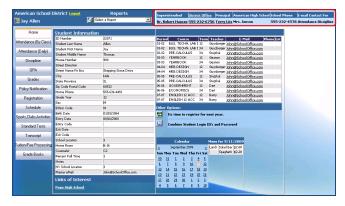